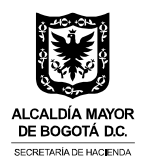

# **INSTRUCTIVO PARA REGISTRO EN LA OFICINA VIRTUAL www.haciendabogota.gov.co**

Instructivo para realizar el registro inicial, obtener la contraseña, recordarla o cambiarla, realizar cambio de correo electrónico y recordar o cambiar preguntas de seguridad.

Recuerde que representante legal y el revisor fiscal deben estar autenticados, si se trata de presentar declaraciones y/o pagos del impuesto de Industria y Comercio, Avisos y Tableros, y Retención de Industria y Comercio.

Ingresa por la ruta: **www.haciendabogota.gov.co** Ingresa por la opción: **Oficina Virtual**

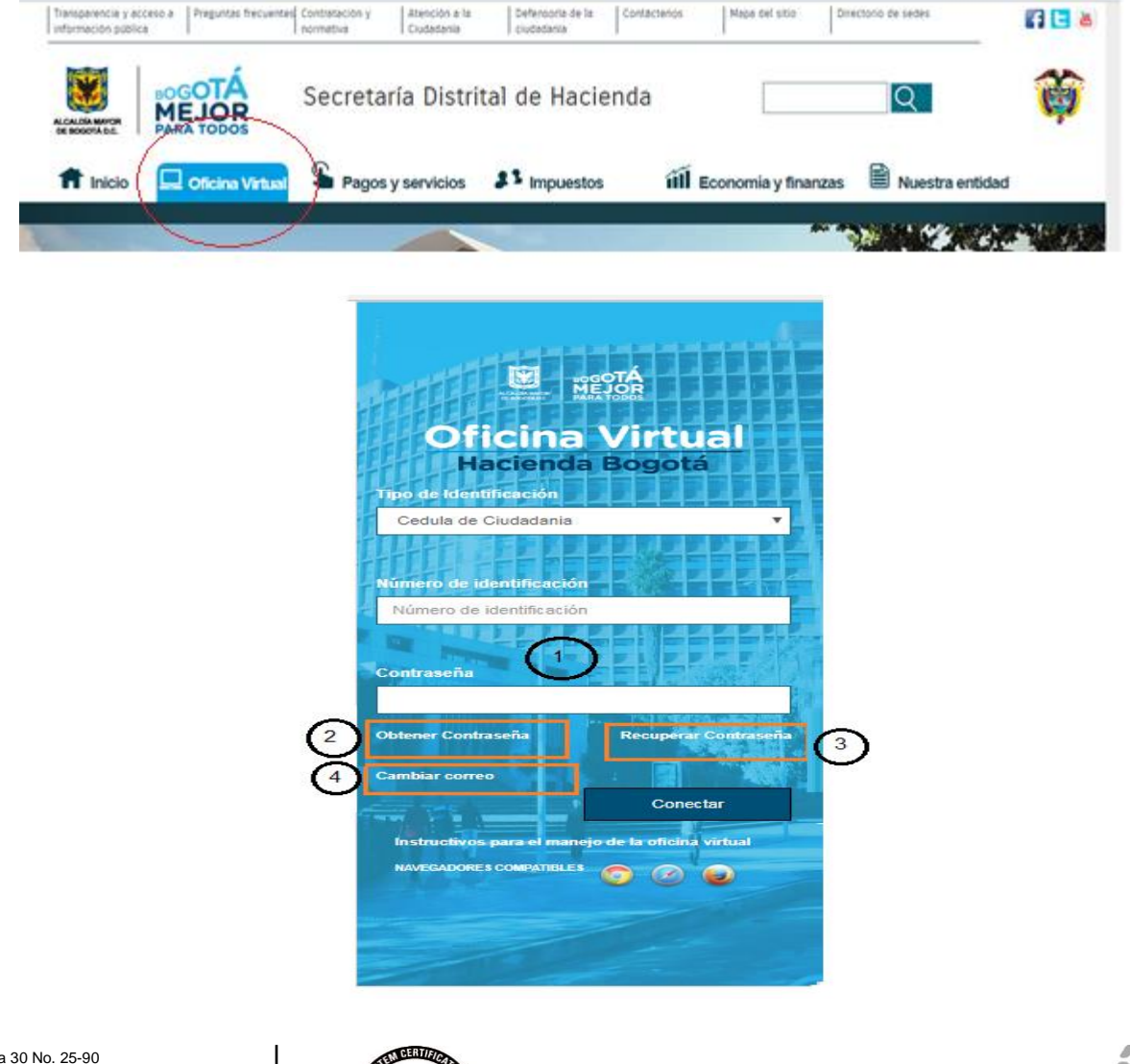

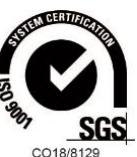

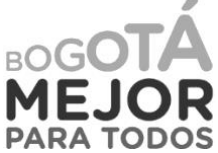

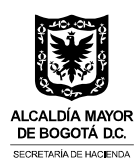

# **1. Iniciar sesión**

Esta opción aplica únicamente cuando el usuario ya se ha registrado por primera vez ante el Sistema y se ha asignado su contraseña. Realice las siguientes acciones:

- Ingrese los datos de tipo y número de identificación.
- Escriba la contraseña que se le asignó.
- Ingrese los caracteres que ve en la imagen.
- Dé clic en botón conectar.

Si aún no se ha registrado, realice los pasos descritos en el punto No. 2.

# **2. Obtener contraseña**

A través de esta opción el usuario, persona natural o jurídica, puede obtener ante el sistema su contraseña, que le servirá para ingresar a los servicios virtuales de la Secretaría de Hacienda, siempre y cuando se cuente con la información relacionada con sus datos de contacto, predios, vehículos o actividades económicas, que permitan generar unas preguntas de reto para validar su identidad.

Ingrese por la opción No. 2 de la pantalla principal de la Oficina Virtual 'Obtener Contraseña'.

Seleccione el tipo e ingrese el número de identificación

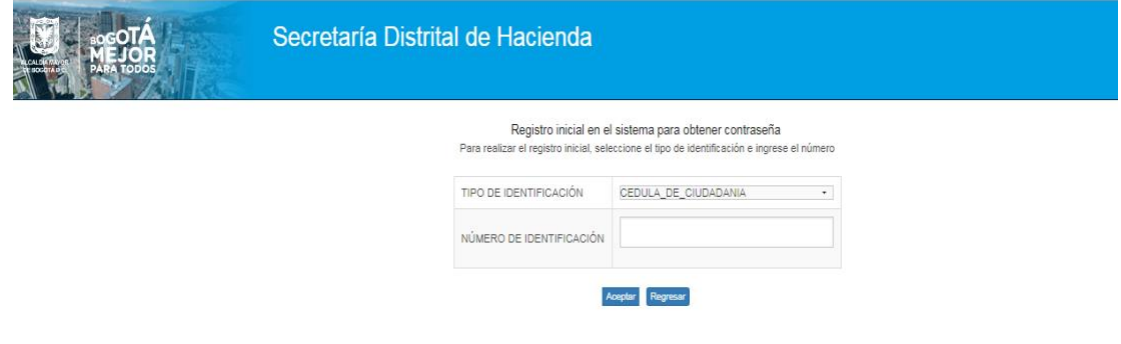

#### Clic en botón Aceptar

Si para el tipo y número de identificación ingresados no se cuenta con información suficiente para realizar las preguntas reto, el sistema presenta el siguiente mensaje:

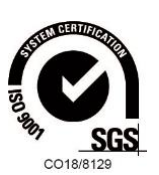

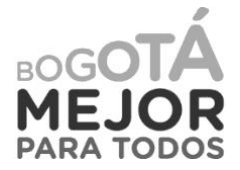

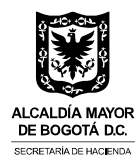

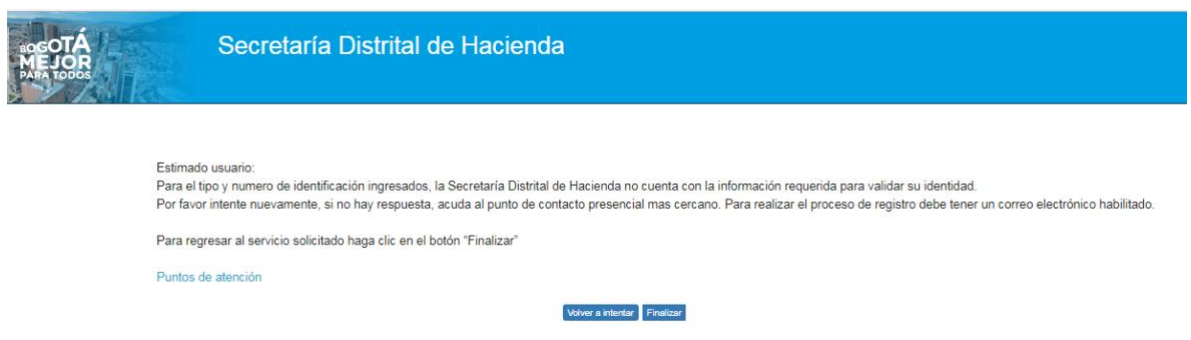

Acciones que puedes realizar:

• Ingrese nuevamente el tipo y número de identificación. Si persiste el mensaje acuda al punto de atención más cercano. Consulte los puntos de atención aquí.

Si el Usuario ya se encuentra registrado en el Sistema y tiene asignada una contraseña, aparece la siguiente pantalla:

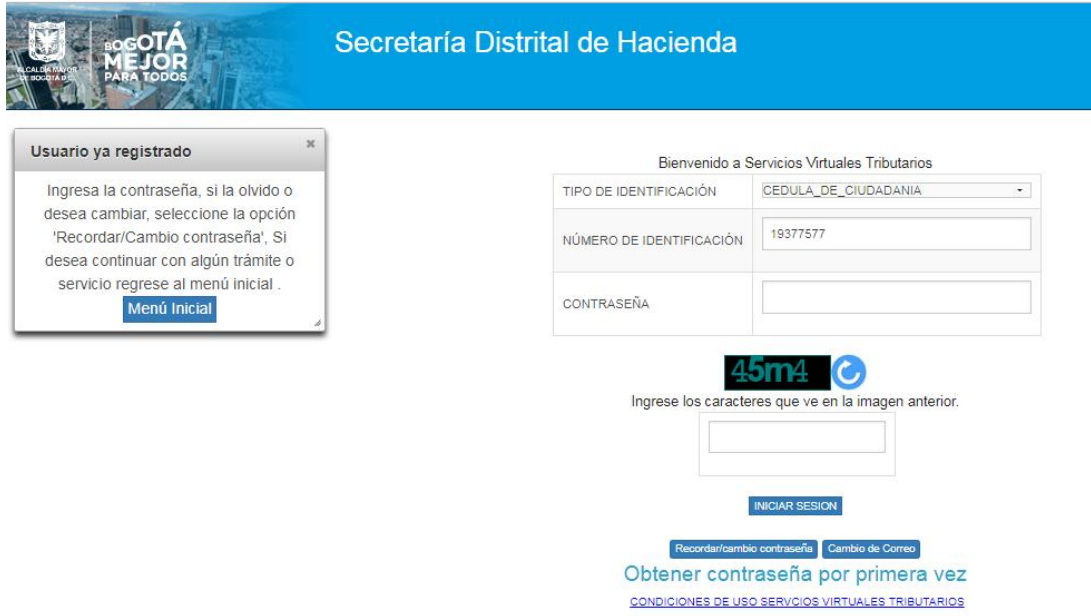

Realice las siguientes acciones:

- Ingrese los datos de tipo y número de identificación.
- Escriba la contraseña que se le asignó.
- Ingrese los caracteres que ve en la imagen.

# **Dé clic en botón Iniciar Sesión**

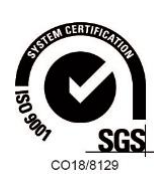

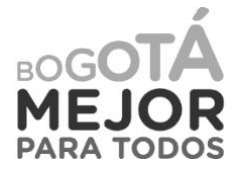

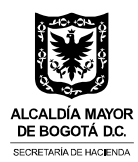

El usuario tiene información en el sistema, se realiza el proceso de registro inicial. Para obtener contraseña**, la secuencia de pantallas es:**

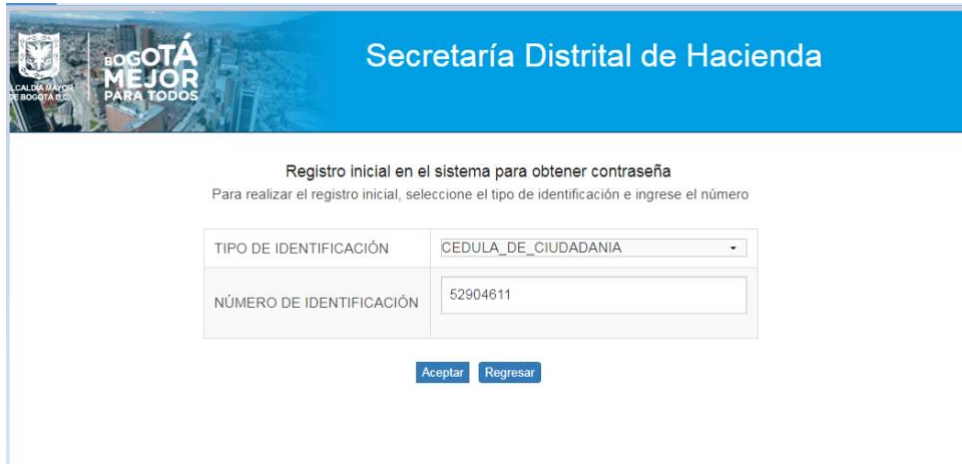

# **Clic en botón Aceptar**

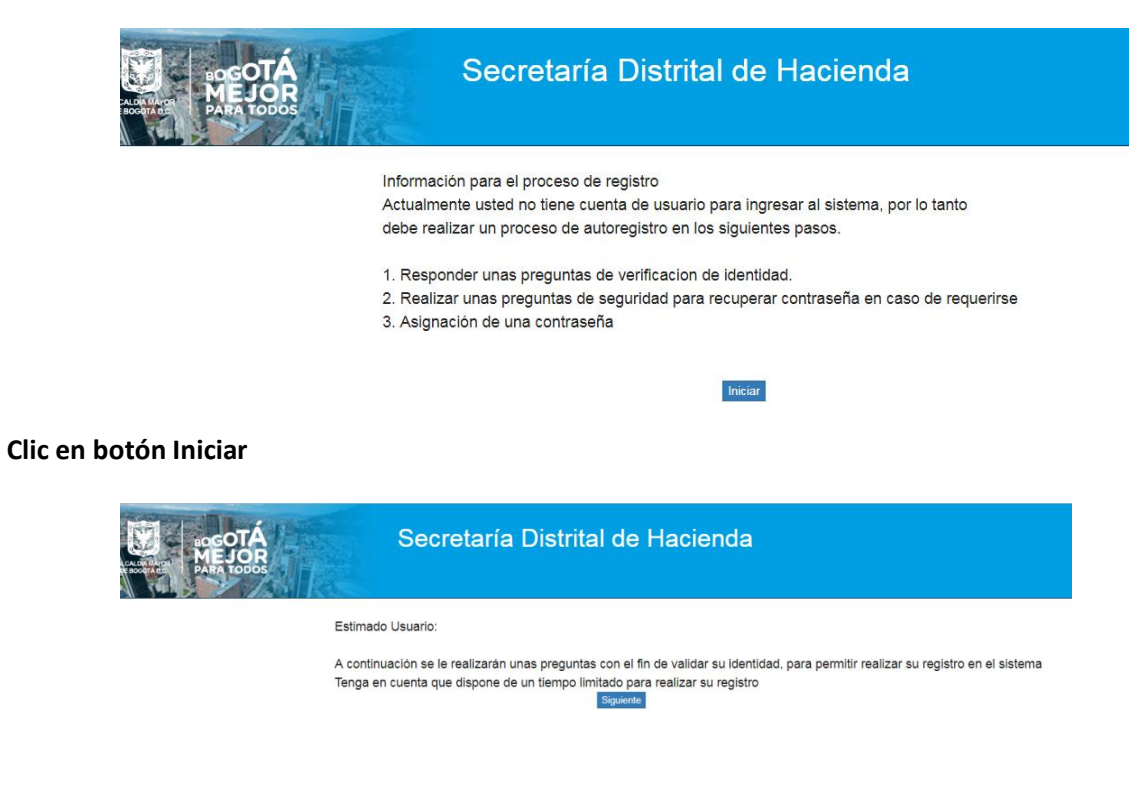

# **Clic botón Siguiente**

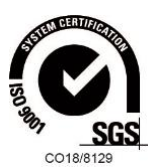

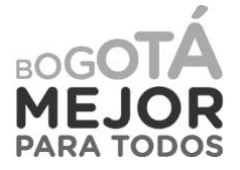

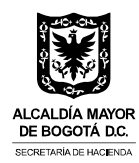

Espere unos segundos mientras el sistema le genera las preguntas reto para validar su identidad.

**Responder preguntas para validar identidad.** Se presentan tres (3) preguntas relacionadas con la información personal, de sus predios, vehículos o actividad económica.

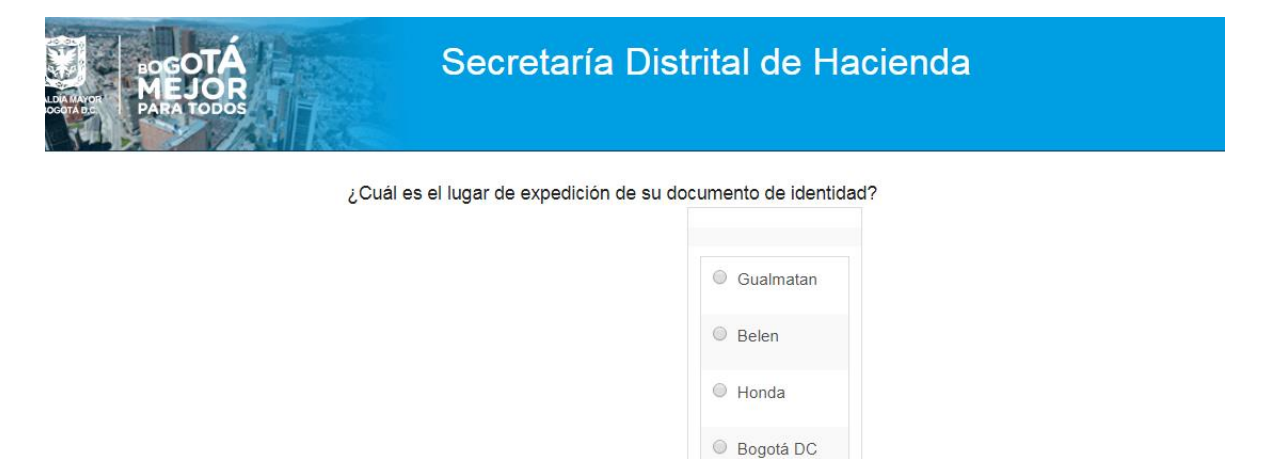

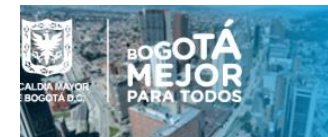

# Secretaría Distrital de Hacienda

Siguiente

¿De los siguientes números telefónicos con cuál tiene vínculo?.

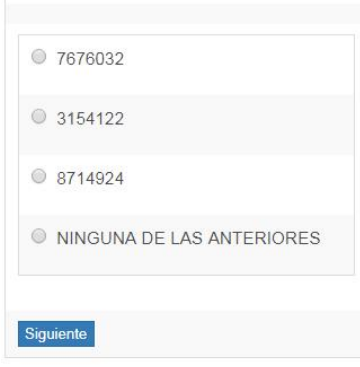

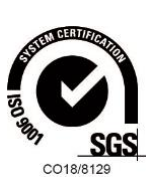

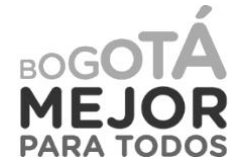

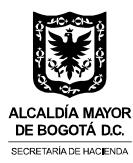

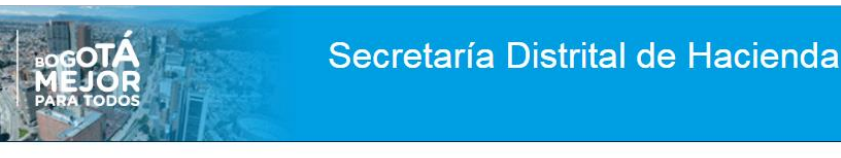

¿Cuál es la fecha de expedición de su cédula de ciudadanía?

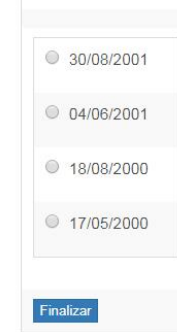

### **Clic en botón Finalizar**

Al finalizar las preguntas de identidad y si las respuestas han sido correctas, se muestra pantalla para definir tres (3) preguntas de seguridad; escoja preguntas de fácil recordación, estas se utilizarán para realizar cambio de correo electrónico, cuando requiera actualizarlo.

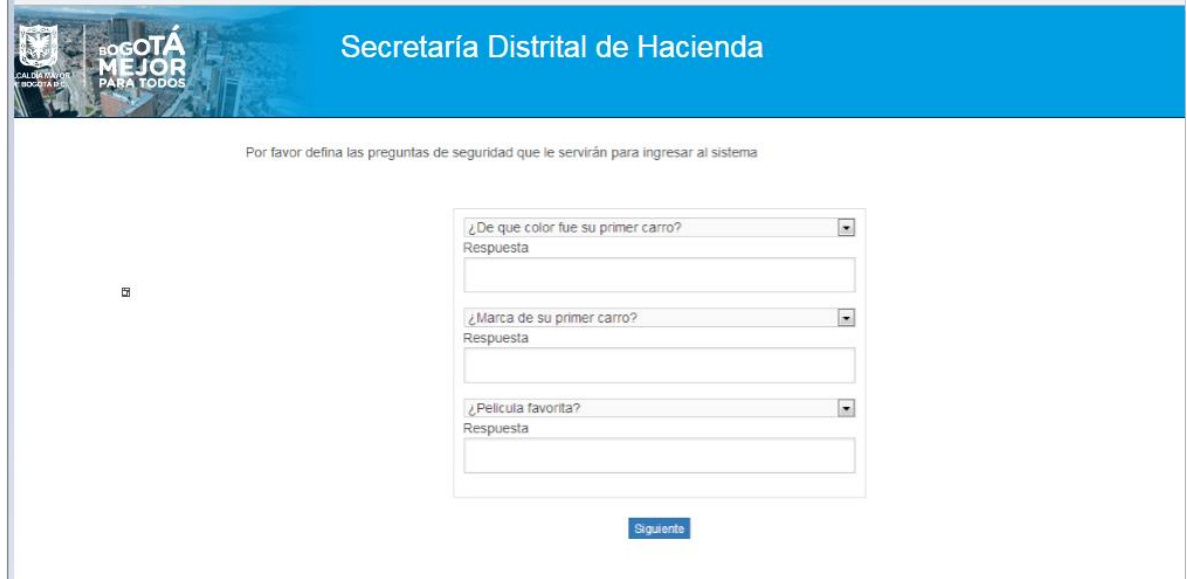

# **Clic botón Siguiente**

Confirme las respuestas: Recuerde que deben ser iguales, uso de mayúsculas o minúscula.

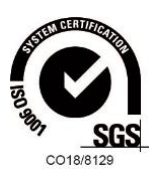

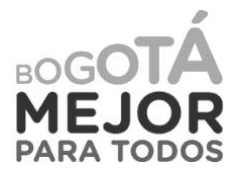

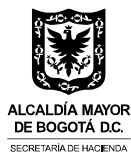

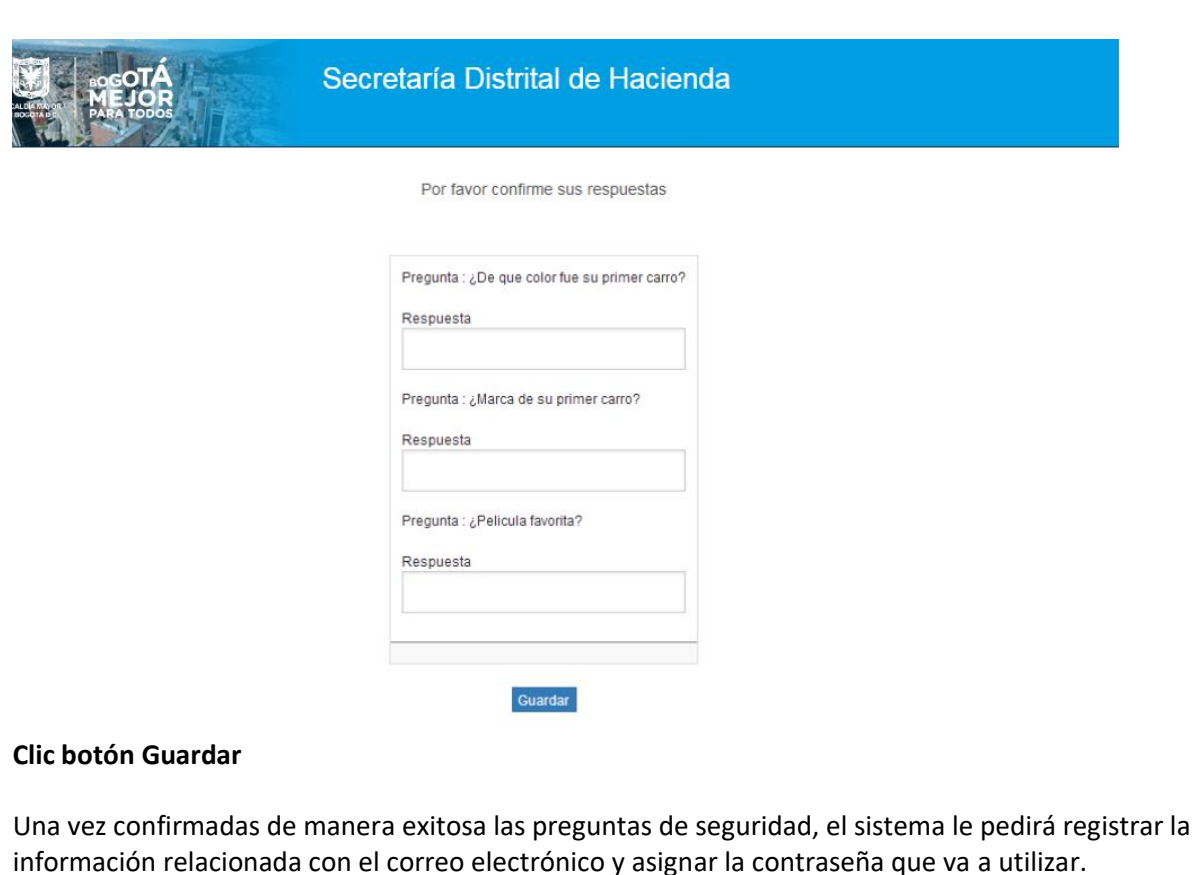

Secretaría Distrital de Hacienda Por favor Ingresar el correo y contraseña con el cual ingresará a los servicios de la Secretaría de Hacien Se le enviarà un correo Electrónico al digitado por ud, para confirmación y posterior activación del usuario Correo Electrónico Confirmar correo electrónico : Contraseña  $......$ Confirme Contraseña  $\begin{array}{c} \ldots \end{array}$ La contraseña debe cumplir con las siguientes condiciones, debe tener una longitud mínima de ocho (8) y máximo de doce (12)<br>caracteres. debe contener una letra mayúscula, una minúscula, un número y un carácter especial.

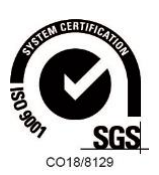

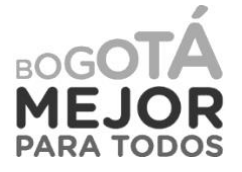

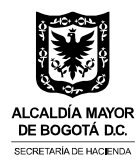

Si el proceso de validación de preguntas es incorrecto:

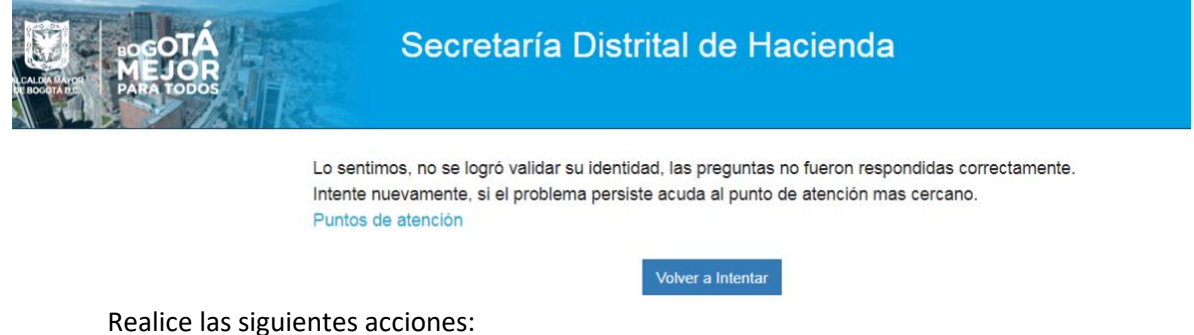

- Intente nuevamente.
- Acuda al punto de atención más cercano.

# **3. Recuperar o cambiar contraseña**

Ingrese por la ruta: **www.haciendabogota.gov.co** Tome la opción: **Oficina Virtual**

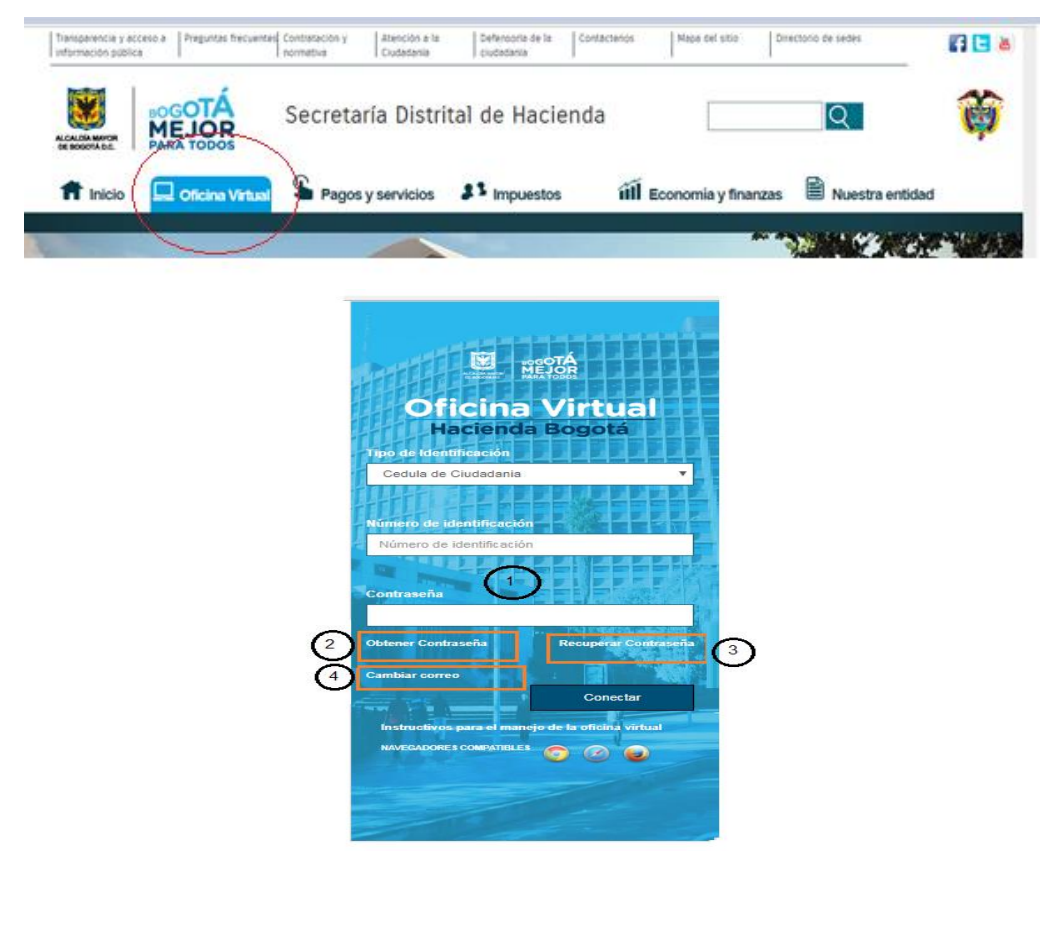

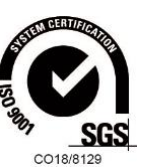

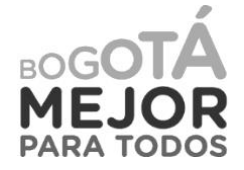

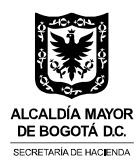

Ingrese por el link de la opción No. 3 de la pantalla principal Recordar contraseña. El sistema muestra la siguiente pantalla. Registre los datos solicitados.

### Clic en botón **Aceptar**

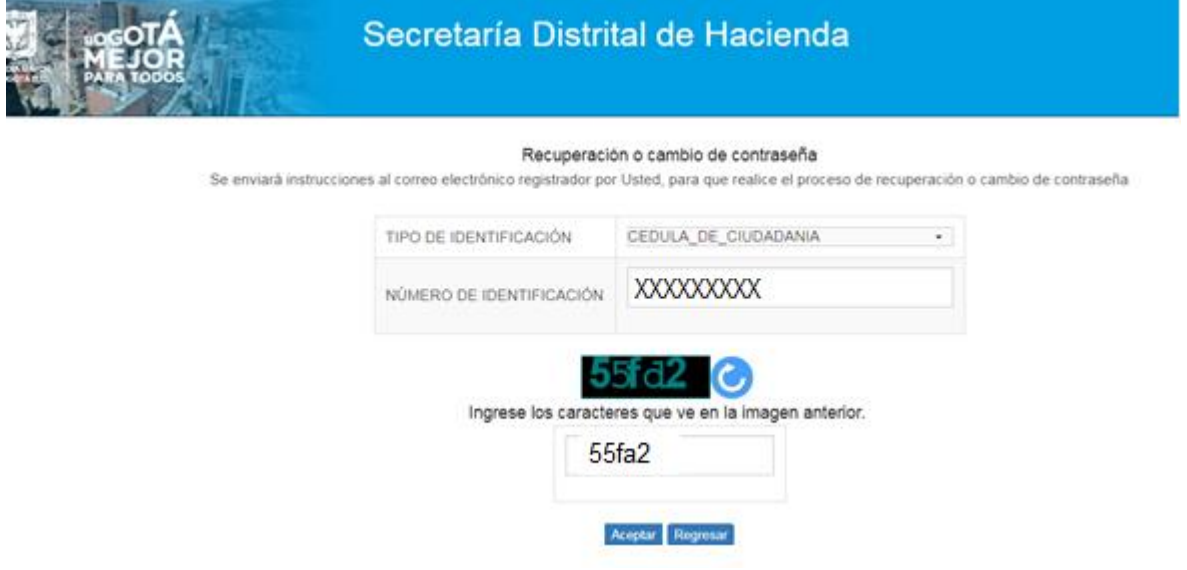

El sistema envía mensaje al correo registrado

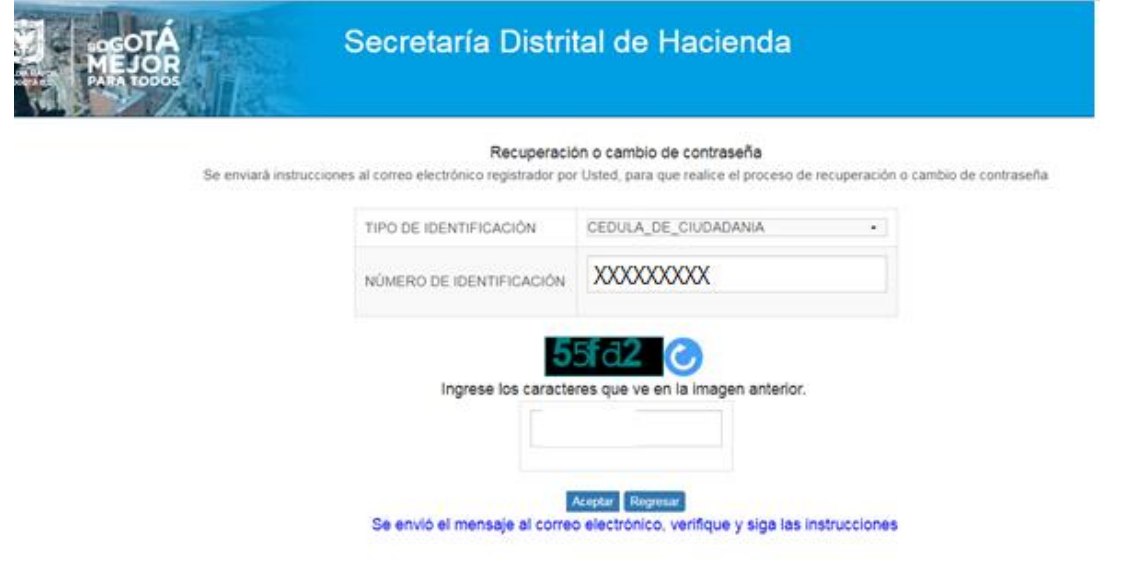

El texto del mensaje es el siguiente:

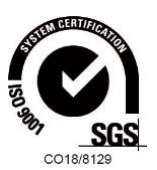

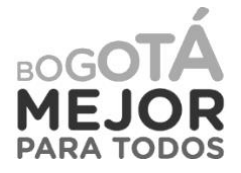

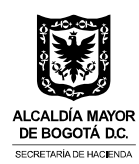

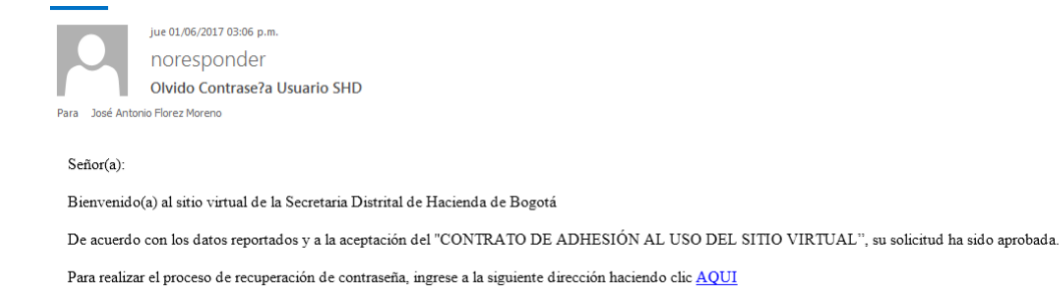

#### Haga clic en el link del mensaje

El sistema muestra pantalla para registrar la nueva contraseña. Antes de ingresar la contraseña, recuerde que esta debe cumplir con las siguientes condiciones:

- Tener una longitud mínima de ocho (8) y máximo de doce (12) caracteres.
- Una letra mayúscula, una minúscula, un número y un caracter especial (\* & % \$.)

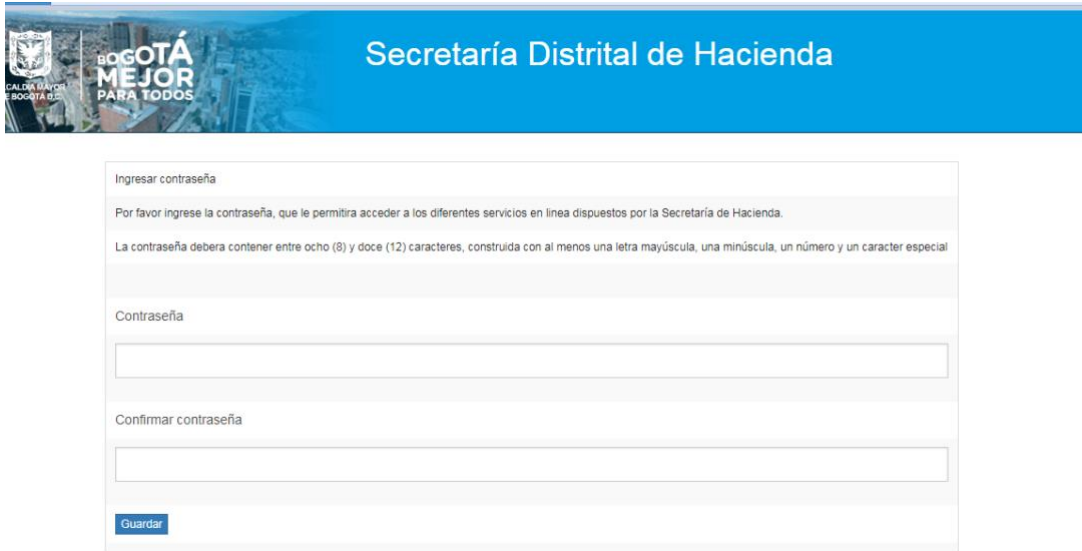

Dé clic en botón Guardar. Ya tiene la nueva contraseña

# **4. Cambio de correo y/o preguntas de seguridad**

Ingrese por la ruta: **www.haciendabogota.gov.co** Seleccione la opción: **Oficina Virtual**

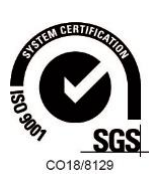

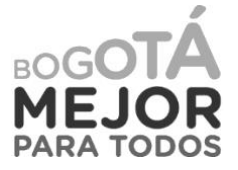

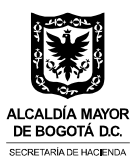

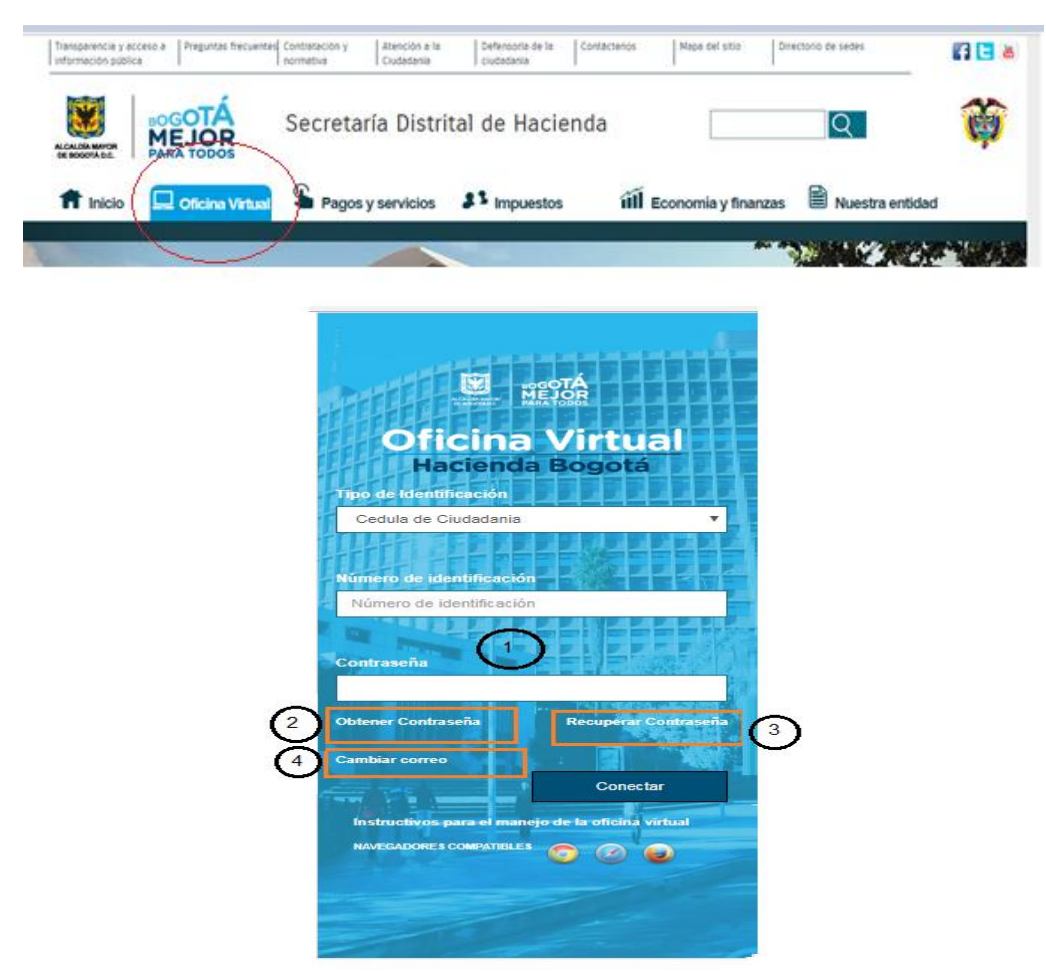

Ingrese por el link de la opción No. 4 de la pantalla principal Cambiar correo

Aparecerá la siguiente pantalla; ingrese los datos solicitados y haga clic en botón Aceptar.

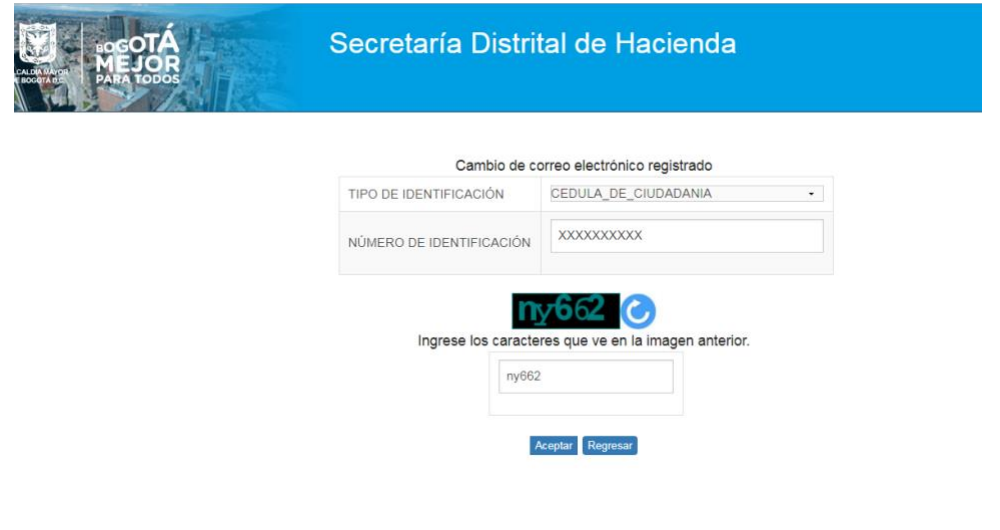

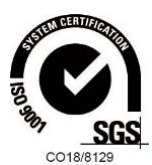

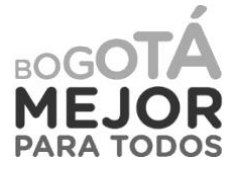

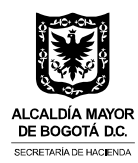

El sistema muestra la pantalla para responder unas preguntas de seguridad que el usuario definió al momento de realizar el registro inicial.

Responda las preguntas y dé clic en Botón **Autenticar**

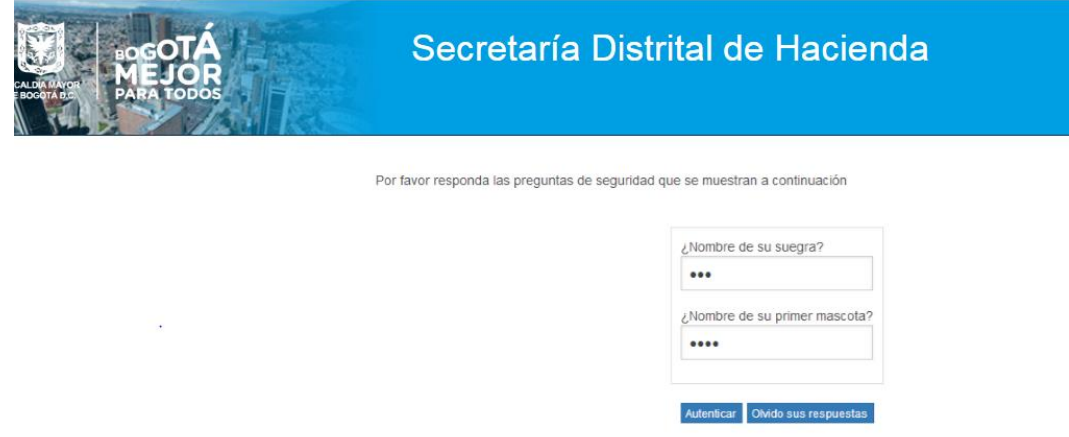

Si las preguntas de seguridad fueron contestadas correctamente, se muestra la pantalla para realizar el cambio de correo.

Si no recuerda u olvidó las respuestas a las preguntas de seguridad, puede volver a recuperar las preguntas con la opción **Olvidó sus respuestas**

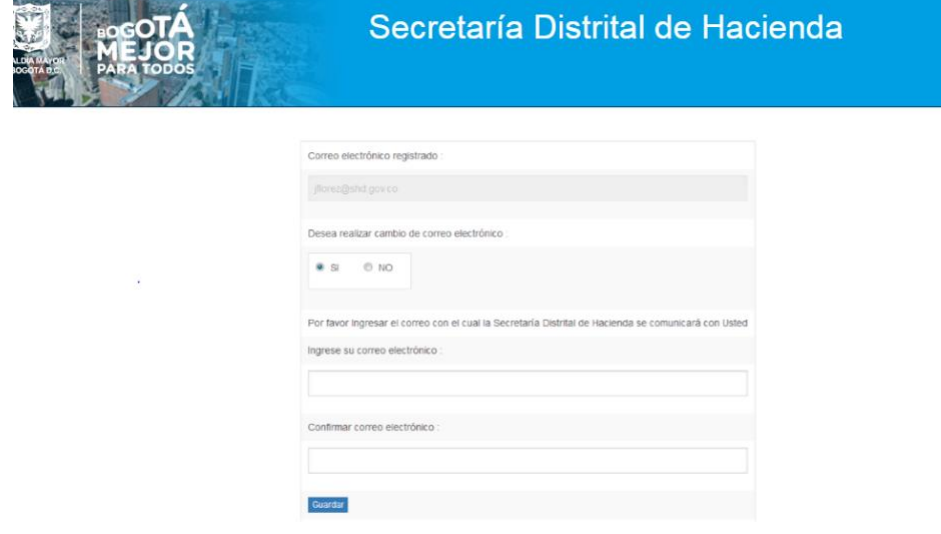

Confirme si desea cambiar el correo SI o NO Ingrese el nuevo correo y confírmelo Dé clic en Botón **Guardar**

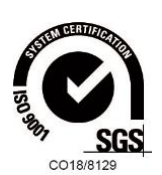

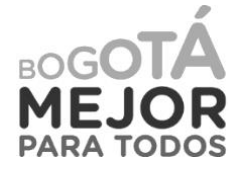

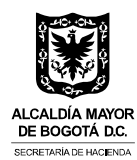

### **Olvidó sus respuestas**

Al ingresar por esta opción, el sistema muestra la siguiente pantalla.

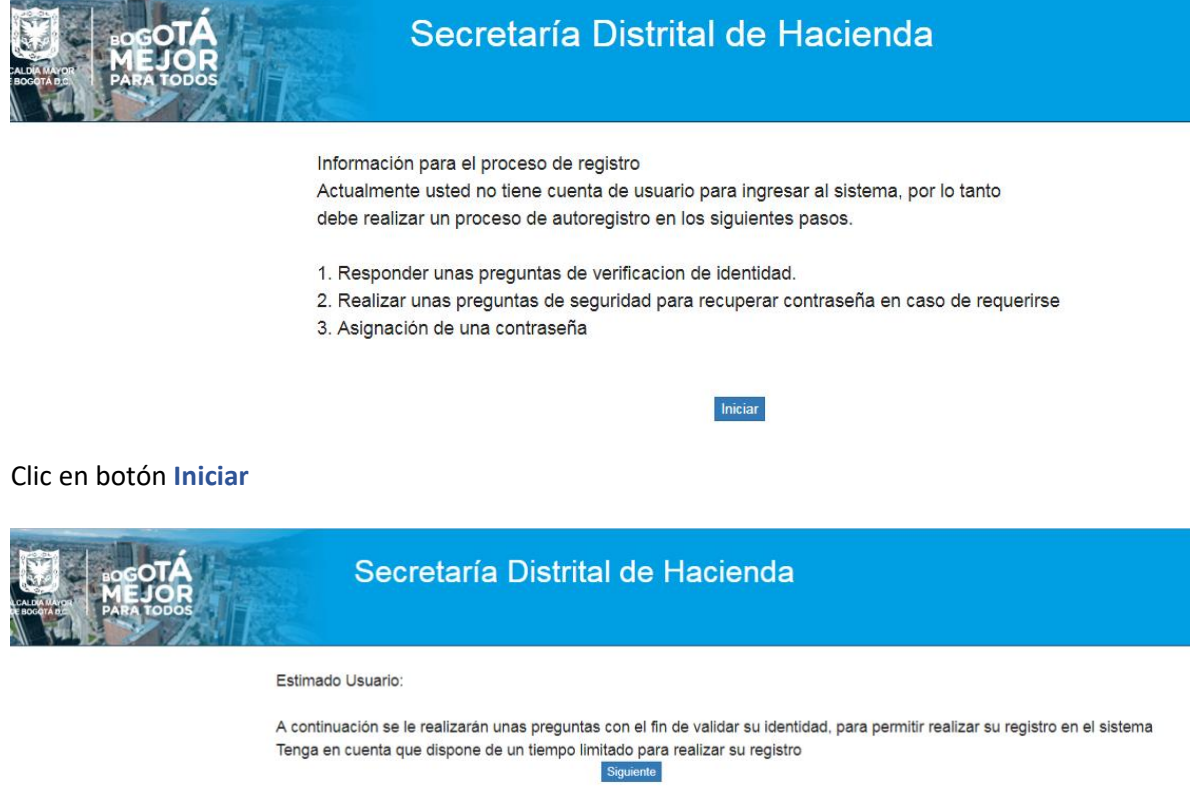

Clic botón **Siguiente**

Espere unos segundos mientras el sistema le genera las preguntas reto para validar su identidad.

Responda las preguntas para validar identidad. Se presentan tres (3) preguntas relacionadas con la información personal, de predios, vehículos o actividad económica.

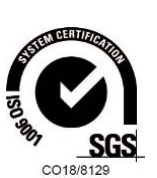

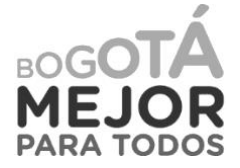

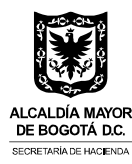

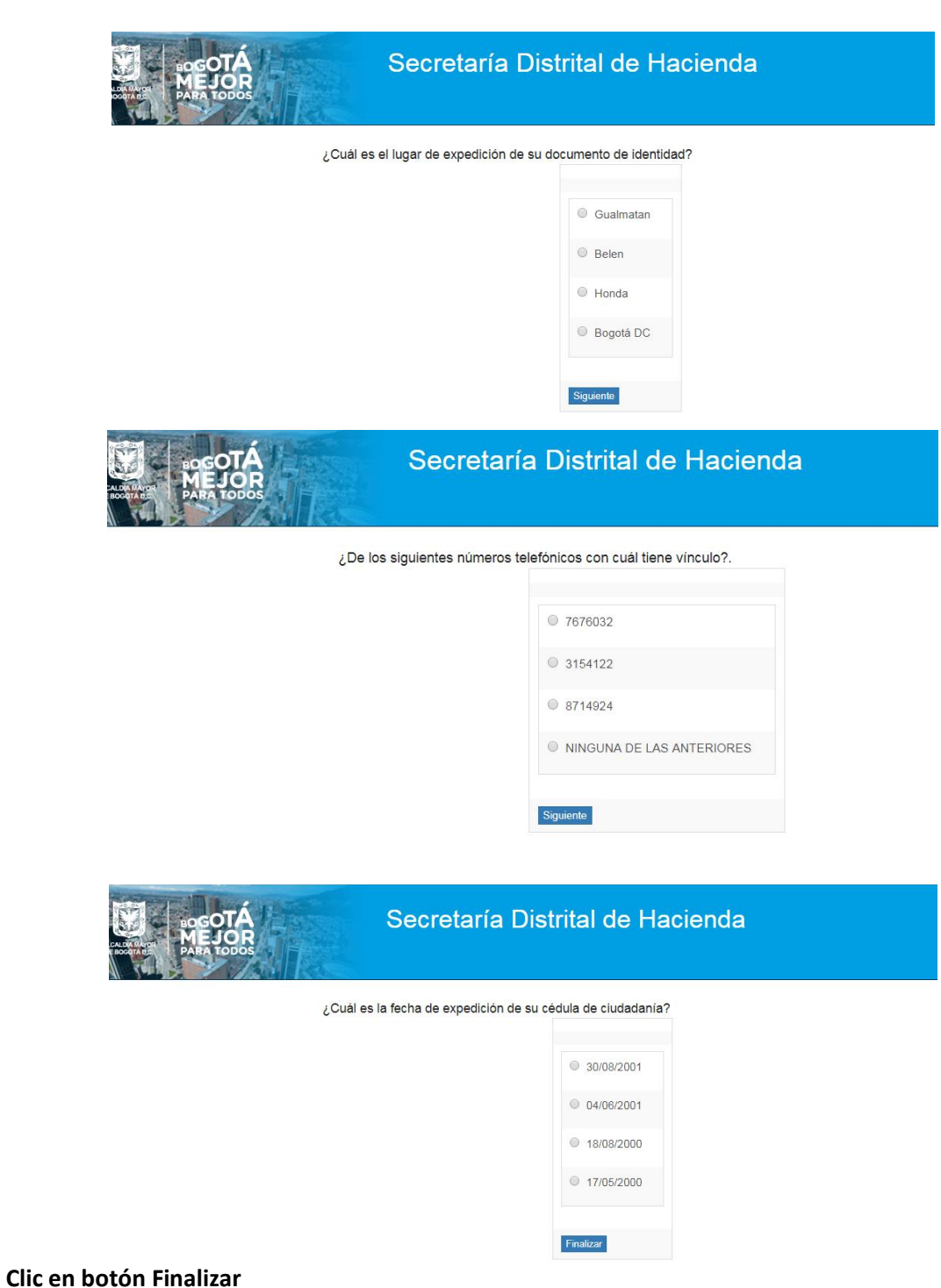

Al finalizar las preguntas de identidad y si las respuestas han sido correctas, se muestra pantalla para definir tres (3) preguntas de seguridad; escoja las preguntas de fácil recordación, estas se utilizarán para realizar cambio de correo electrónico, cuando requiera actualizarlo.

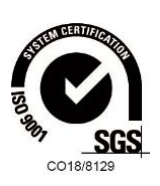

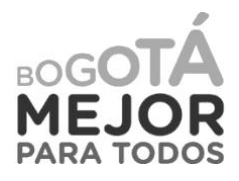

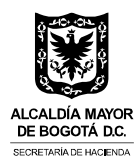

Una vez se han confirmado las nuevas preguntas de seguridad, el sistema le pedirá registrar la información relacionada con el nuevo correo electrónico.

Recuerde que el Usuario está navegando en la opción de **Cambio de correo.**

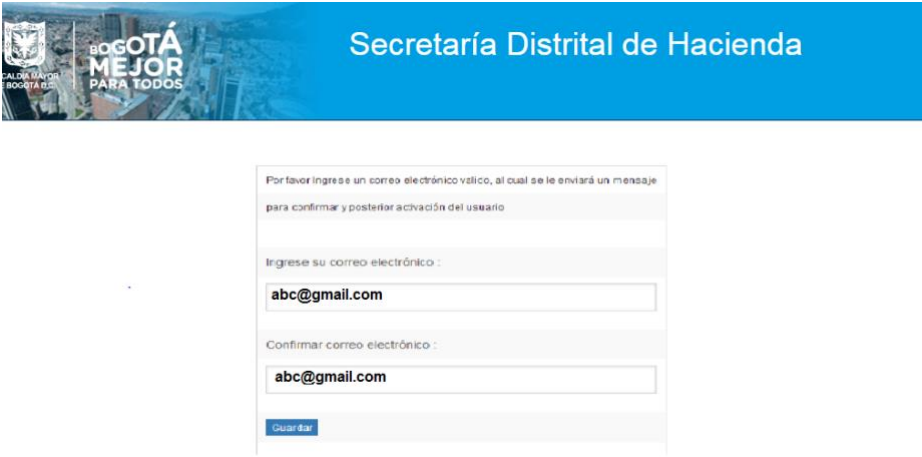

Al dar clic en botón **Guardar**, el sistema muestra el siguiente mensaje de confirmación.

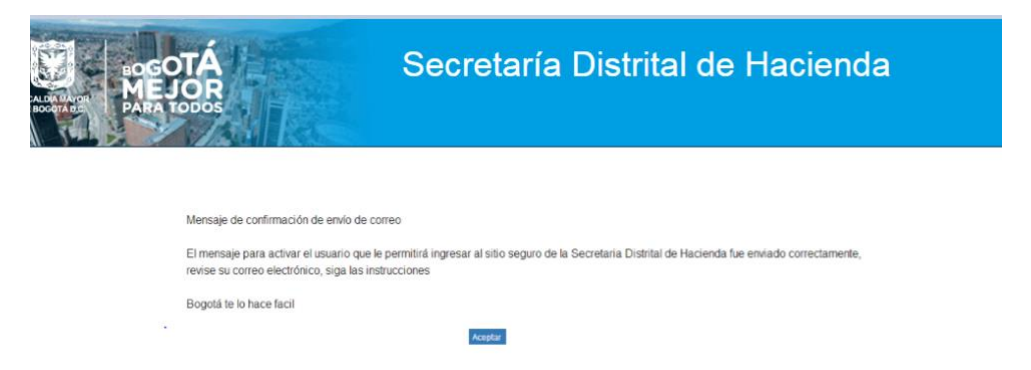

Ingrese al correo electrónico registrado y abra el mensaje enviado.

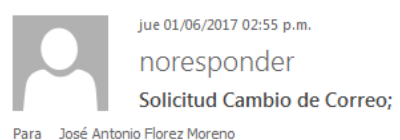

Señor Ciudadano.

Se le envía el siguiente correo de acuerdo a su solicitud. Su Usuario es su documento de identidad y la contraseña registrada por ud. Por favor ingrese con su usuario y contraseña confirmando su cambio de correo haciendo clic AQUI

Tiene un límite de 24 Horas desde el envío de este correo.

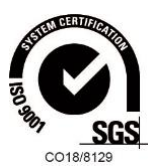

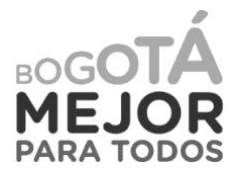

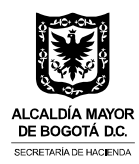

Clic en la opción **AQUÍ** del mensaje, para activar el nuevo correo.

Asignado el nuevo correo, podrá ingresar a la opción No. 3 de la pantalla principal, para recordar o cambiar contraseña.

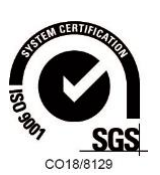

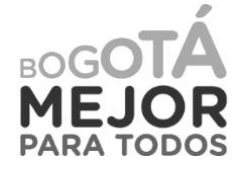